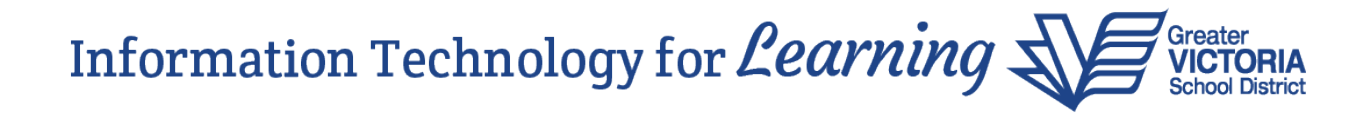

## **MyEducation BC Build 6.1 – New Features**

MyEducation BC was upgraded to Release 6.1 in July 2020. This document outlines the new features made available in this release.

**Please note:** You may see some unusual formatting when you log into MyEd for the first time after the upgrade. This is because your web browser is holding onto some old information. Pressing Ctrl + F5 a couple of times may refresh your screen so it looks like what you are accustomed to seeing. As an alternative, you can fix this by clearing your browsing history.

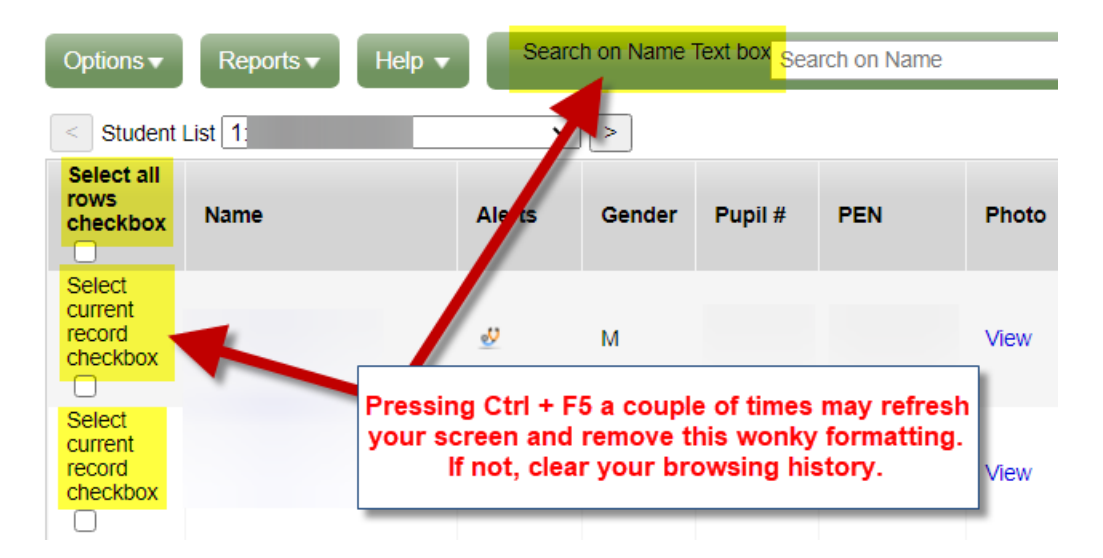

**Student Registration Workflow Wizard** – The student registration screen is larger. This may not be as noticeable if you are using a larger monitor, but it will be noticeable if you are using a smaller monitor or laptop screen.

School view > Student TT > Options > Registration > Register Student

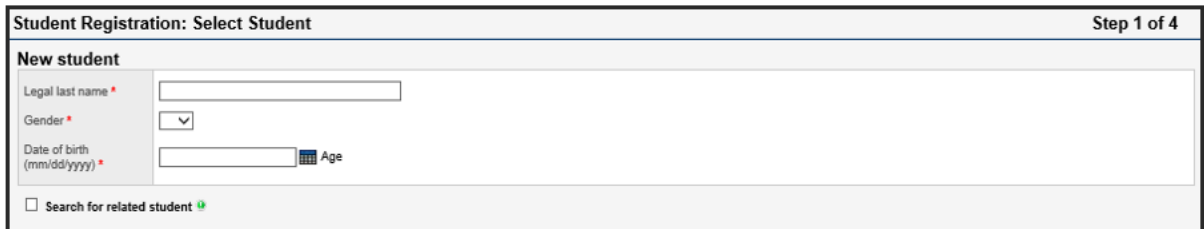

**Student Registration Wizard (Step 3) and YOG** – In Step 3 of the registration wizard, there is now a magnifying glass that you can click on to select the appropriate YOG for the student you are registering, rather than having to guess the YOG or consult a table outside of MyEd.

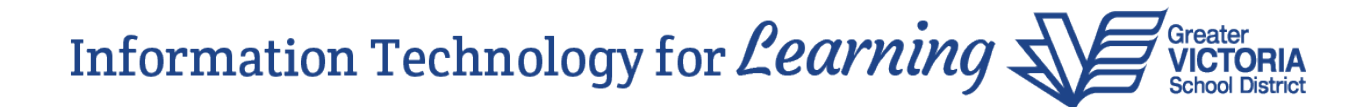

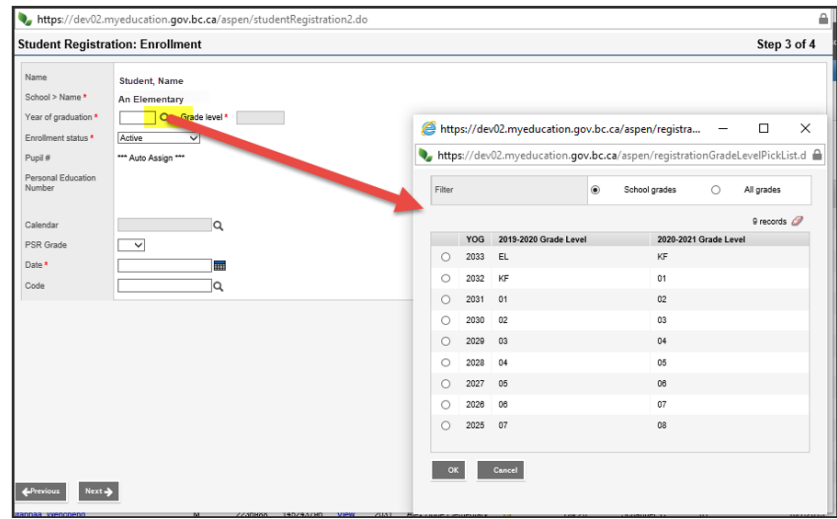

In some instances you will not see an entry for the next school year on this screen. This is because your school doesn't offer that grade. You can still select the YOG for the current year, which would be the highest grade in your school.

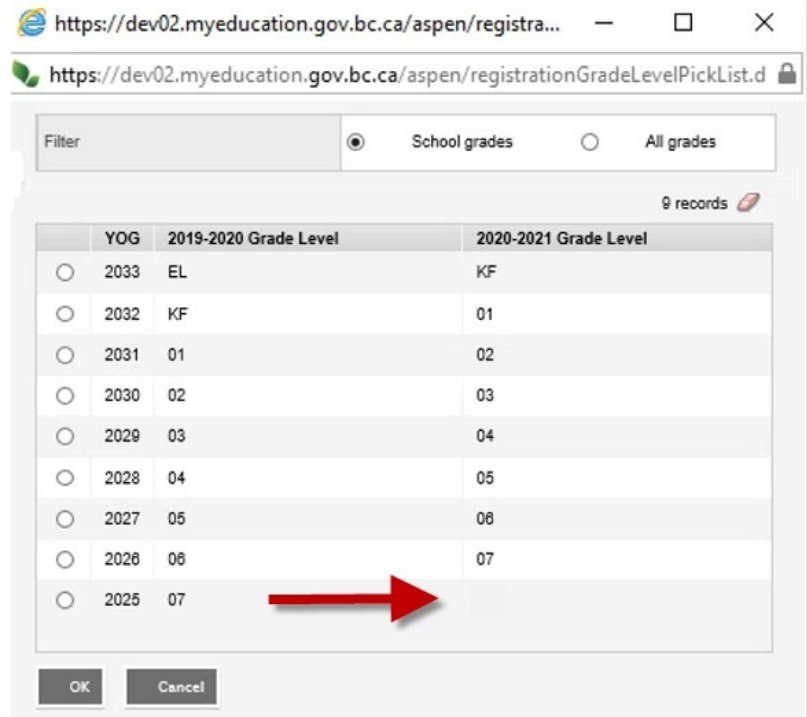

This YOG picklist is also available when you are using the Promote/Demote function to change a student's YOG.

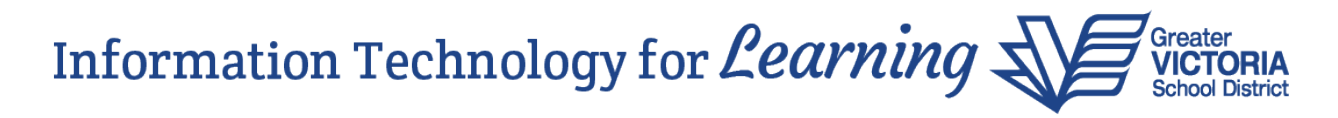

**Improved sort order for Student side tabs** – Records in the side tabs of the Student top tab are now sorted in date order by default with the newest records at the top of the list in all views. Some examples of where this is visible are the Transcript and Assessments side tabs.

**Enhanced Maximize Mode** – Maximize mode is a function which allows you to see more data on your screen by removing the top and side tabs from your view. To enter Maximize mode, click the arrow at the top right of the screen.

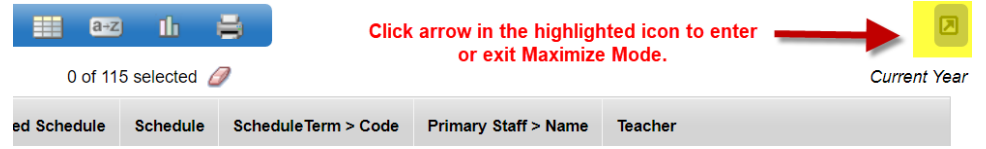

The top and side tabs are removed, and you can see which side tab you are looking at by what's listed in the upper left of the screen. In the past, you would need to leave Maximize mode in order to see the top and side tabs. Now there is a menu icon you can click on to display the top and side tabs for ease of navigation while in Maximize mode:

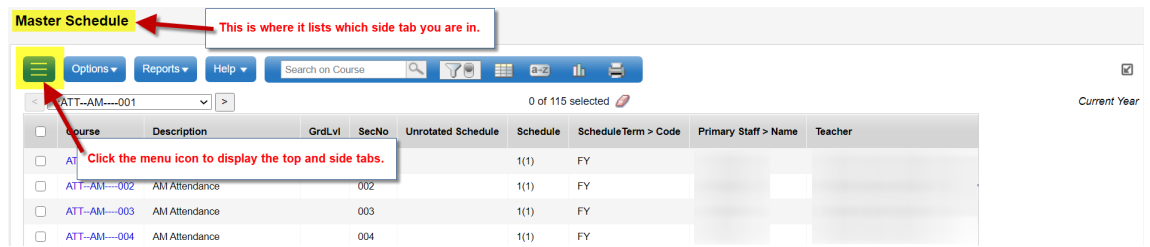

To leave Maximize mode, click the arrow at the top right of the screen again. This will return the top tabs and side tabs to your view.

**Advanced Filter mode** – On many screens there is an advanced filter toggle next to the filter icon. The advanced filter provides some common fields to further sort and query for records. Toggling the advanced filter off returns to the standard filter list.

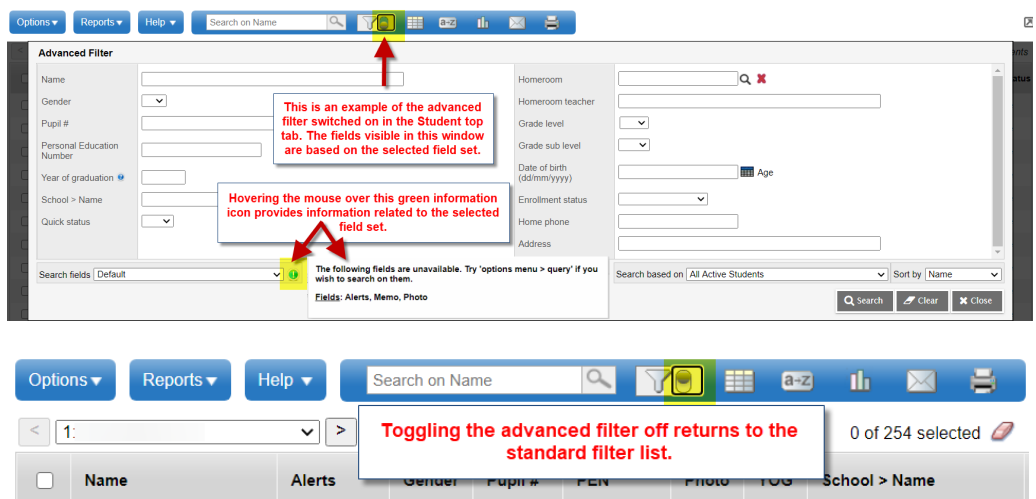

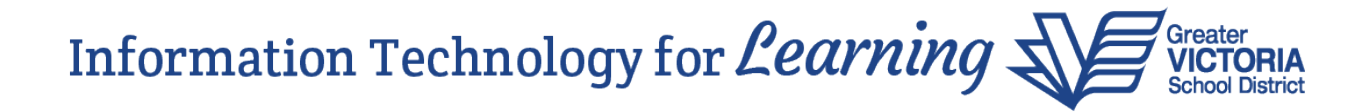

**Password Reset 'Primary email' field not case sensitive** – The Primary email field is no longer case sensitive when resetting passwords. Selecting the 'I forgot my password' link and populating the Primary email field no longer requires a case match to the entered email address.

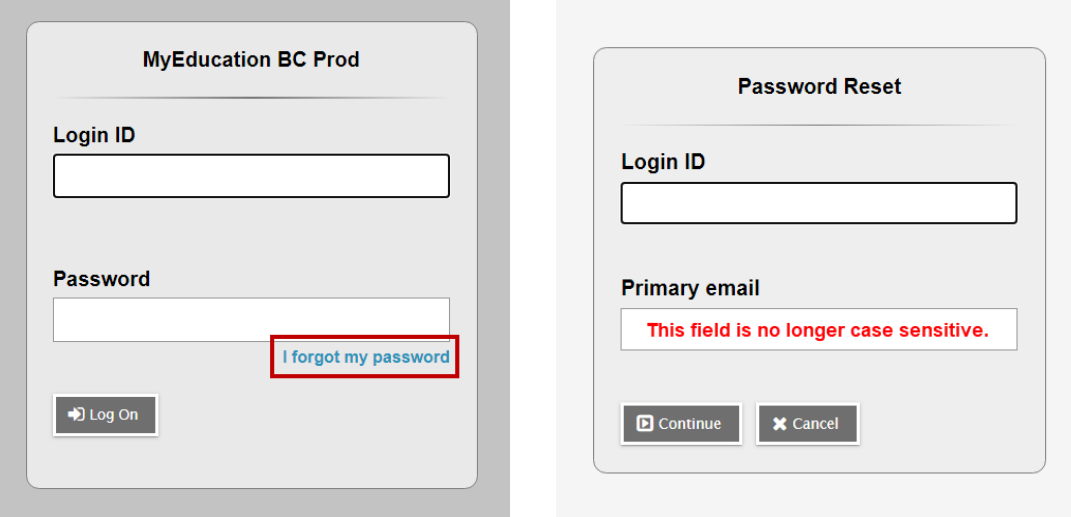

**Attendance – Customize the columns in Class Roster side tab** – The field set icon is now available in School view > Attendance top tab > Class Roster > Students screen. Click on the icon and select "Manage Field Sets" to create a copy of the "Default Fields" field set so you can customize your copy to include the columns you want to see.

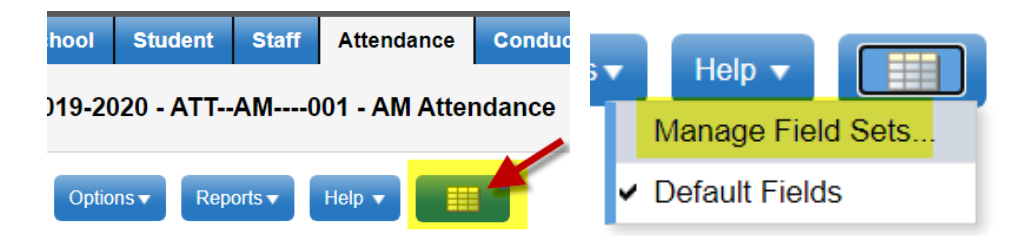

The field set icon is also available in Staff view > Attendance > Class > Input side tab, giving teachers the opportunity to customize their view:

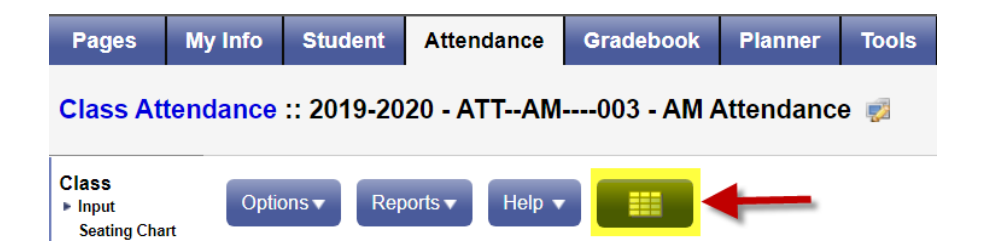

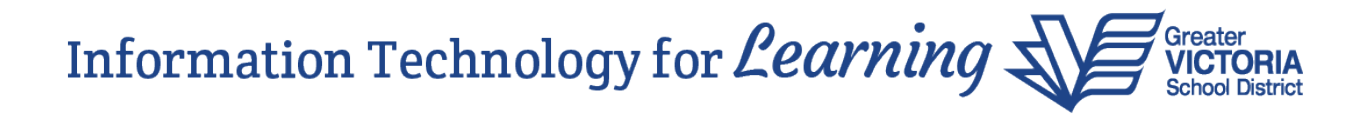

**Grades Management – Character counter for post column/report card comments** – The character count and limit display at the bottom of the comment entry text box, providing teachers with the opportunity to edit the comment before saving if over the limit:

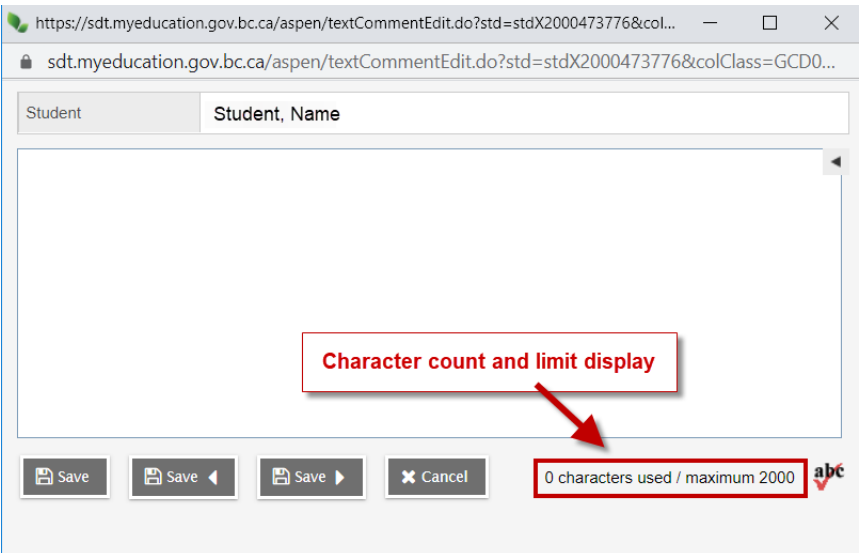

If a teacher enters more text than the 2,000 character limit, it will be reflected in this box:

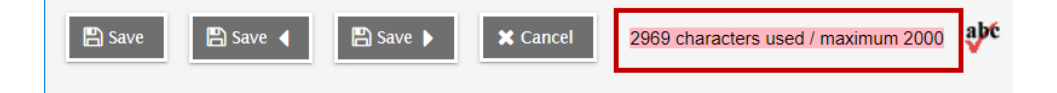

## **Mobile App – Student Mobile:**

- Courses that are flagged to be hidden from grade input display an indicator and message "Scores are not collected for this course".
- Courses that are flagged to not collect attendance will now display the message "Attendance is not collected for the course."

## **Mobile App – Staff Mobile**:

- Courses that are flagged to be hidden from grade input are not available for staff to enter scores in those sections.
- Courses that are flagged to not collect attendance will now display the message "Attendance is not collected for the course."
- View and navigate the home screen with better contrast and improved tab navigation in mobile. New search and clear buttons next to search on name.